#### Visitate ii sito **unipd.albamyprint.it**

- 1 Cliccate ii link "Crea Account", scrivete ii vostro indirizzo di posta elettronica e scegliete una password. La password deve essere di almeno 6 caratteri e comprendere almeno una lettera maiuscola ed un numero. Annotatela perché vi servirà ancora.
- 2 Riceverete una e-mail di attivazione. Seguite le istruzioni contenute all'interno della mail. Se tardasse ad arrivare controllate la cartella Spam
- 3 Attivate l'iscrizione e riceverete una seconda e-mail - fondamentale - con il vostro User ID personale (un codice numerico di **8** cifre). Se non dovesse arrivare, visitate la vostra pagina myPrint e cliccate **"II** mio profilo" e "Modifica User ID" **per** ottenerne una nuova o contattare **392 92 99 095**
- 4 Passate la vostra tessera dell'Universita davanti al lettore della fotocopiatrice. Sul display comparira ii messaggio: "Scheda non riconosciuta. Eseguire ii login per registrare la scheda". Nella casella arancione sottostante scrivete **ii** vostro User ID con la tastiera numerica, quindi confermate con ii tasto verde di awio (o toccando la voce "Login" sul display).
- **<sup>s</sup>L'iscrizione e com letata.** D'ora in poi sarete riconosciuti da ogni macchina Ricoh presente nelle biblioteche al solo passaggio della tessera davanti al lettore, senza dover riscrivere lo User ID

- Toccate sul display la scritta "Transfer to account" per trasferire **ii** credito sul vostro account MyPrint: sul display comparira
- **il vostro credito aggiornato. Il credito è subito disponibile.**
- Nel sito myPrint con carta di credito
- Nel nostro centro stampa all'interno dell'ateneo: Polo Beato Pellegrino - Via Beato Pellegrino 28

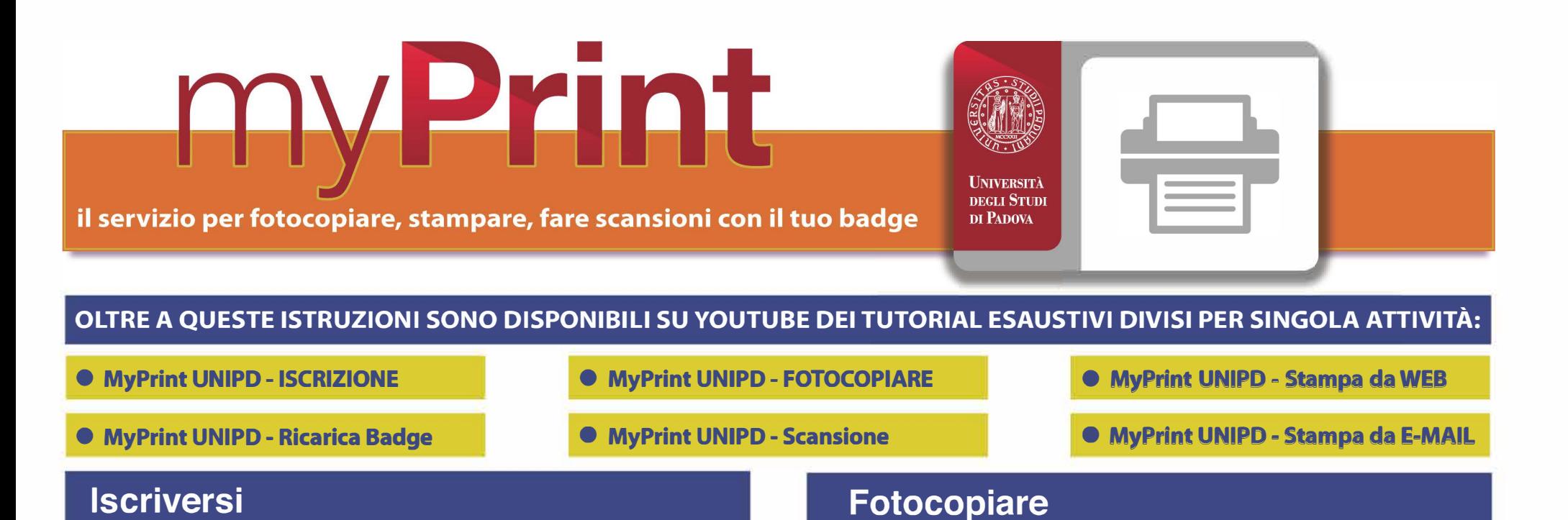

# **Caricare la tessera**

- Potete collegarvi al vostro account sul sito myPrint, selezionare il file e inviarlo alla stampante tramite "WebPrint"
- Potete inviare i documenti da stampare come allegato tramite la mail con la quale vi siete registrati all'indirizzo padova@albamyprint.it

Una volta associato **ii** vostro account MyPrint con ii badge potete caricare ii credito.

Premete "Scan to me" sul display. La scansione vi verrà inviata all'indirizzo di posta utilizzato per la registrazione dopo che avrete premuto "#" (cancelletto).

N.B. I file superiori a 10 Mb non verrano caricati.

- Dai valorizzatori in biblioteca
	- Passate la vostra tessera dell'Università davanti al lettore del valorizzatore: il display mostrerà il credito presente sul vostro account MyPrint.

lnserite l'importo che desiderate caricare.

La fotoriproduzione è consentita nel rispetto delle norme vigenti in materia di tutela del diritto d'autore, L. 18 agosto 2000, n. 248 "Nuove norme di tutela del diritto d'autore".

# **Prezzi (self service)**

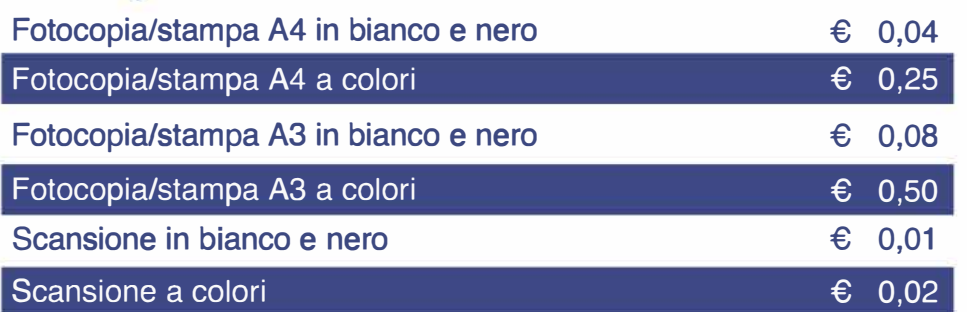

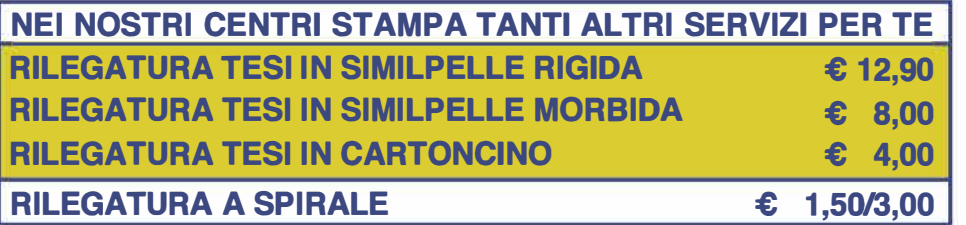

Premete ii primo tasto in alto alla sinistra del display (l'icona con ii foglio di carta con l'angolo piegato).

## **Stampare**

Premete "Follow you" sul display per ritrovare i file da stampare. Si possono scegliere diverse modalita di stampa:

## **Scansioni**

# **Logout**

#### **QUANDO AVETE TERMINATO, CHIUDETE SEMPRE LA SESSIONE**

premendo "Logout" e "OK" sul display, oppure passando nuovamente la tessera davanti al lettore e cliccando "OK". lnfatti, per 1 minuto la macchina continua ad essere collegata al vostro account e l'utente successivo potrebbe utilizzarla con ii vostro credito.

# **Assistenza**

**Contattare Gabriele al numero 392 92 99 095 oppure scrivere a: stampadisll@alba2011.com**

# **Utilizza ii QR Code per creare ii tuo account unipd.albamyprint.it**

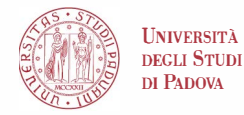

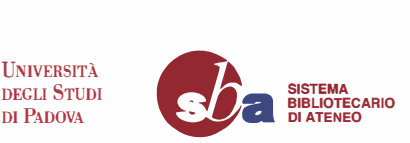